**راهنماي تصویري**

## **آزمون آنالین تعیین صالحیت فنی ممیزان بهداشتی**

به اطلاع ک<mark>لیه شر</mark>کت کنندگان در آزمون تعیین صلاحیت فنی ممیزان بهداشتی می <mark>رساند جهت ت</mark>سهیل در روند شرکت در آزمون، لطفا به مواردی که در زیر عنوان میگردد به دقت مطالعه نمایید تا با آما<mark>دگ</mark>ی مناسب در جلسه مجازی آزمون حضور بهم رسانید.

- **1 -قبل از شروع آزمون اطالعیه مربوط به داوطلبین مجاز به آزمون را در سایت ثبت نامی بررسی نمایید. در این اطالعیه اسامی داوطلبین مجاز به آزمون) افرادی که پرونده آنها کامل بوده است(ذکر گردیده است. برای این افراد لینک دسترسی به سایت شرکت در آزمون)واحد الکترونیکی دانشگاه آزاد اسالمی( صادر گردیده است. )در صورت عدم ذکر داوطلب مجاز به آزمون نمی باشد(.**
- **2 - توجه داشته باشید برای شرکت در این آزمون نیازی به اخذ کارت ورود به جلسه نبوده و داوطلبینی که مجاز به شرکت در آزمون شده اند، می توانند با وارد کردن کدملی در قسمت کاربری و رمز عبور وارد سامانه شده و در این آزمون شرکت نمایند.**
- **3 -با توجه به اینکه آزمون از ساعت 11 فعال شده و تا ساعت 11041 به اتمام می رسد )قابل تغییر و تمدید نیست( داوطلب موظف است نیم ساعت قبل از شروع آزمون وارد لینک اعالمی شده و مراحل زیر را انجام دهد تا در صورتی که مشکلی وجود دارد قبل از شروع آزمون برطرف نماید. این لینک غیر از روز و ساعت آزمون قابل دسترسی نیست.**
- **4 -حتما به ساعت سامانه توجه داشته باشید. گاهی ساعت رسمی با ساعت درج شده در سیستم چند دقیقه تقدم و یا تاخر دارد.مالک شروع و اتمام آزمون ساعت سایت آزمون است.**
- **5 -داوطلب بایستی از اینترنت استیبل و پر سرعت استفاده نماید. استفاده از گوشی همراه برای شرکت در آزمون مقدور است اما مسئولیت اتصال و مشکالت آن برعهده داوطلب است. لذا استفاده از تلفن همراه توصیه نمی شود.**
	- **6 -برای شرکت در آزمون مراحل زیر را بایستی اجرا نمایید0**
- **7 -وارد سامانه مدیریت یادگیری مرکز تخصصی دوره های آموزشی واحد الکترونیکی دانشگاه آزاد اسالمی به .شوید [http://ecourse.ec.iau.ir](http://ecourse.iauec.ac.ir/) آدرس**

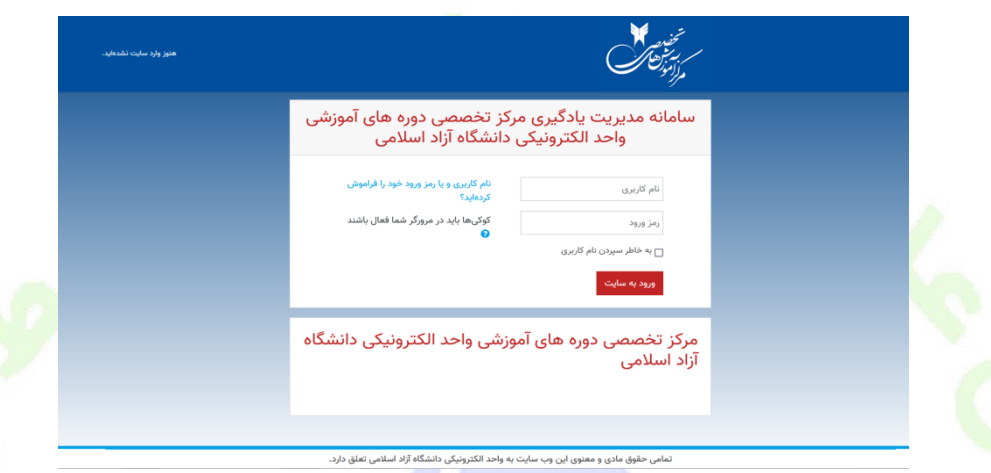

**8 -با وارد کردن نام کاربری و رمز عبور به همراه صفرهای قبل از آن )هر دو کدملی( وارد صفحه شخصی خود شوید. اگر داوطلبی کدملی در ثبت نام اولیه را اشتباه وارد کرده باشد، امکان ورود به سیستم برایش امکان پذیر نیست و بایستی با واحد پشتیبانی دانشگاه آزاد تماس گرفته و کدملی ثبت شده را دریافت نماید و بعد از آزمون به انجمن بهداشت محیط اطالع دهد تا در سیستم اصالح گردد.**

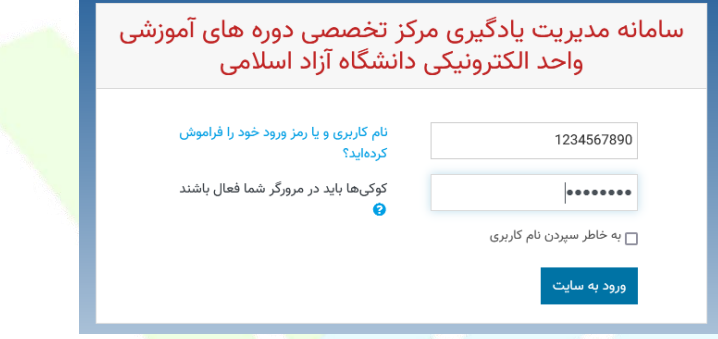

**9 -پس از ورود به سامانه الکترونیک بر روی بخش درس های من کلیک نمایید. الزم به ذکر است که این بخش فقط در زمان آزمون فعال می گردد. داوطلب موظف است نیم ساعت قبل از شروع آزمون ساعت 9031 ورود به این بخش را بررسی نماید تا در صورت اشکال در ورود با بخش پشتیبانی تماس گرفته و مشکل را برطرف نماید.**

 $\mathsf{Y}$ 

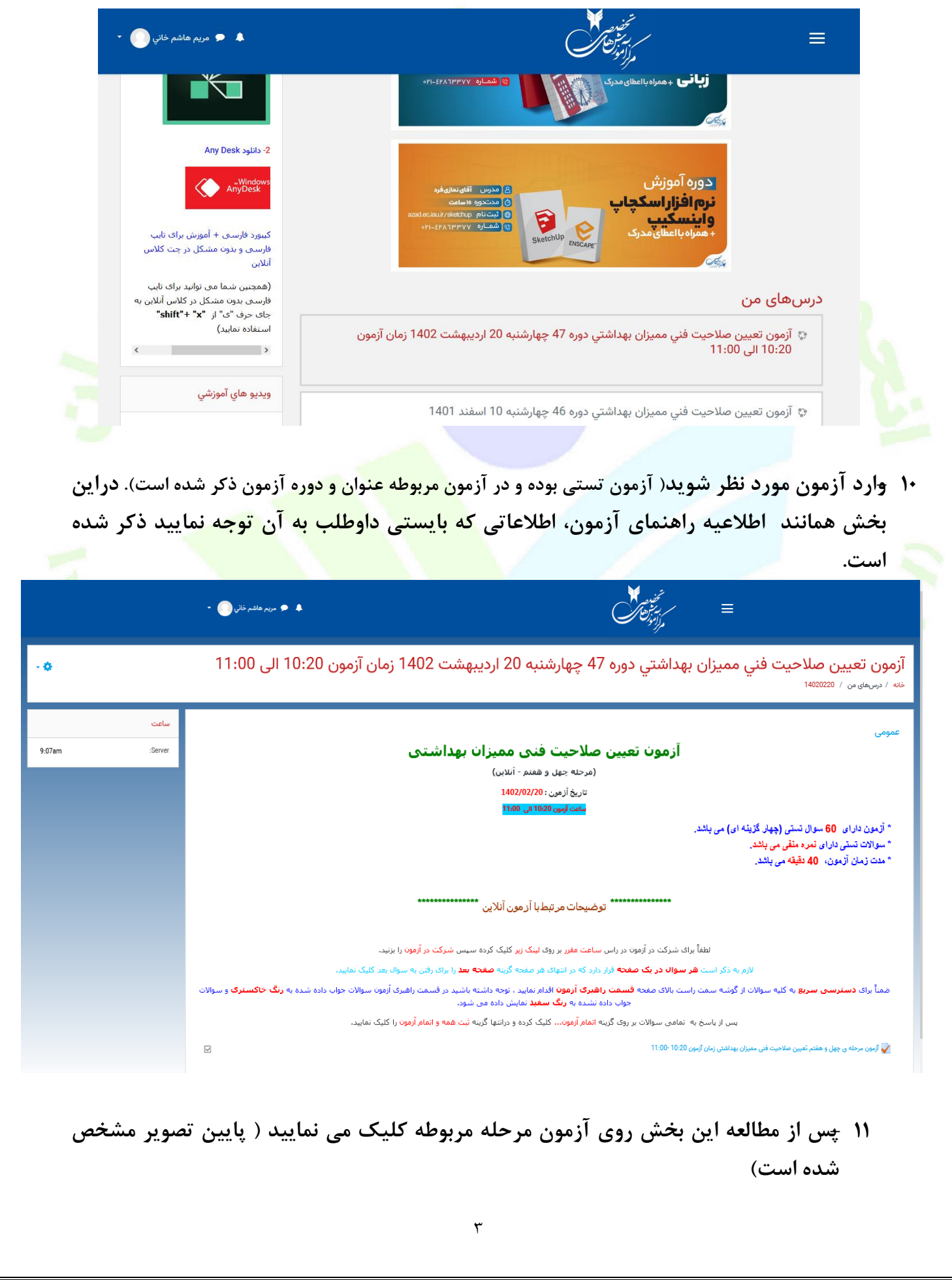

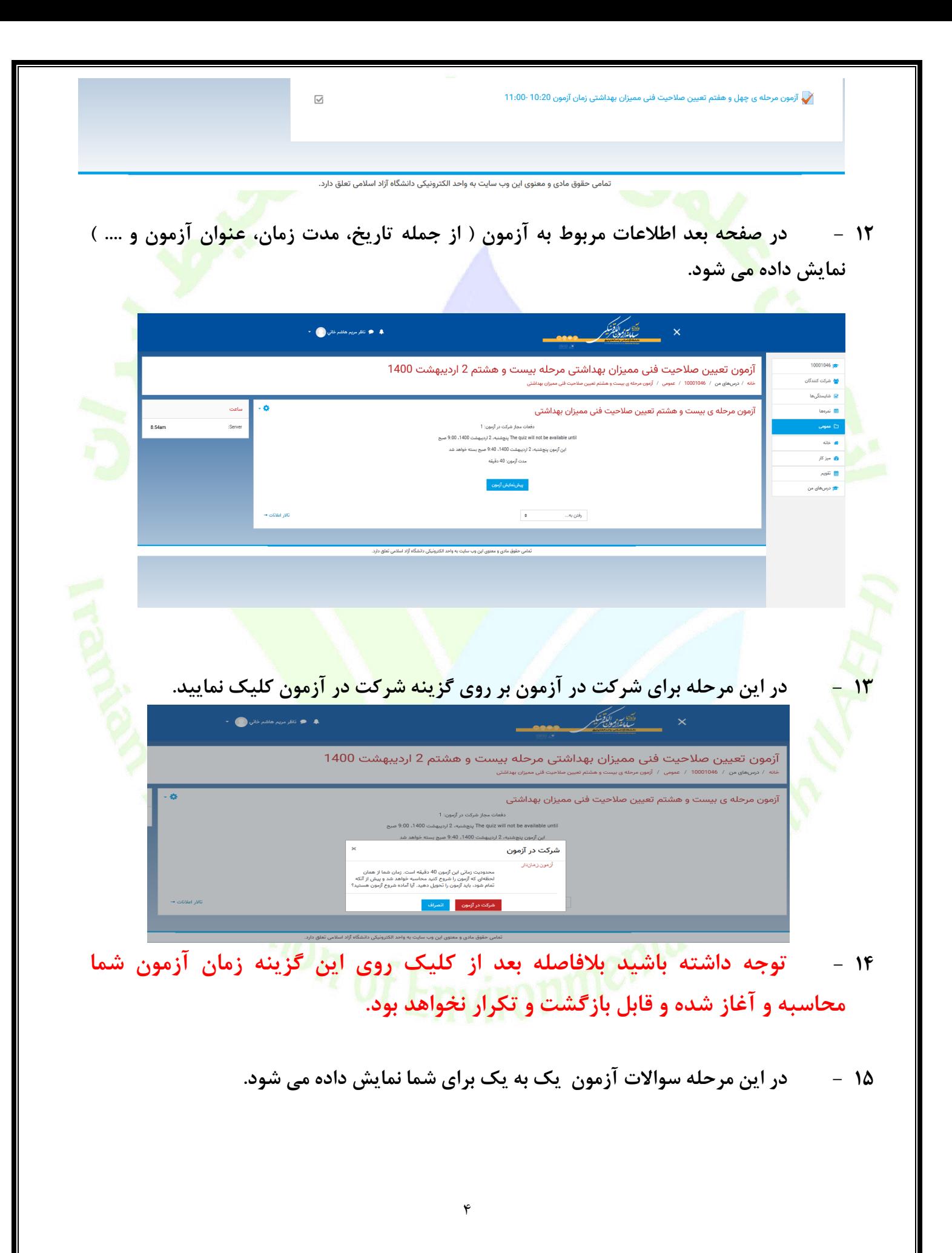

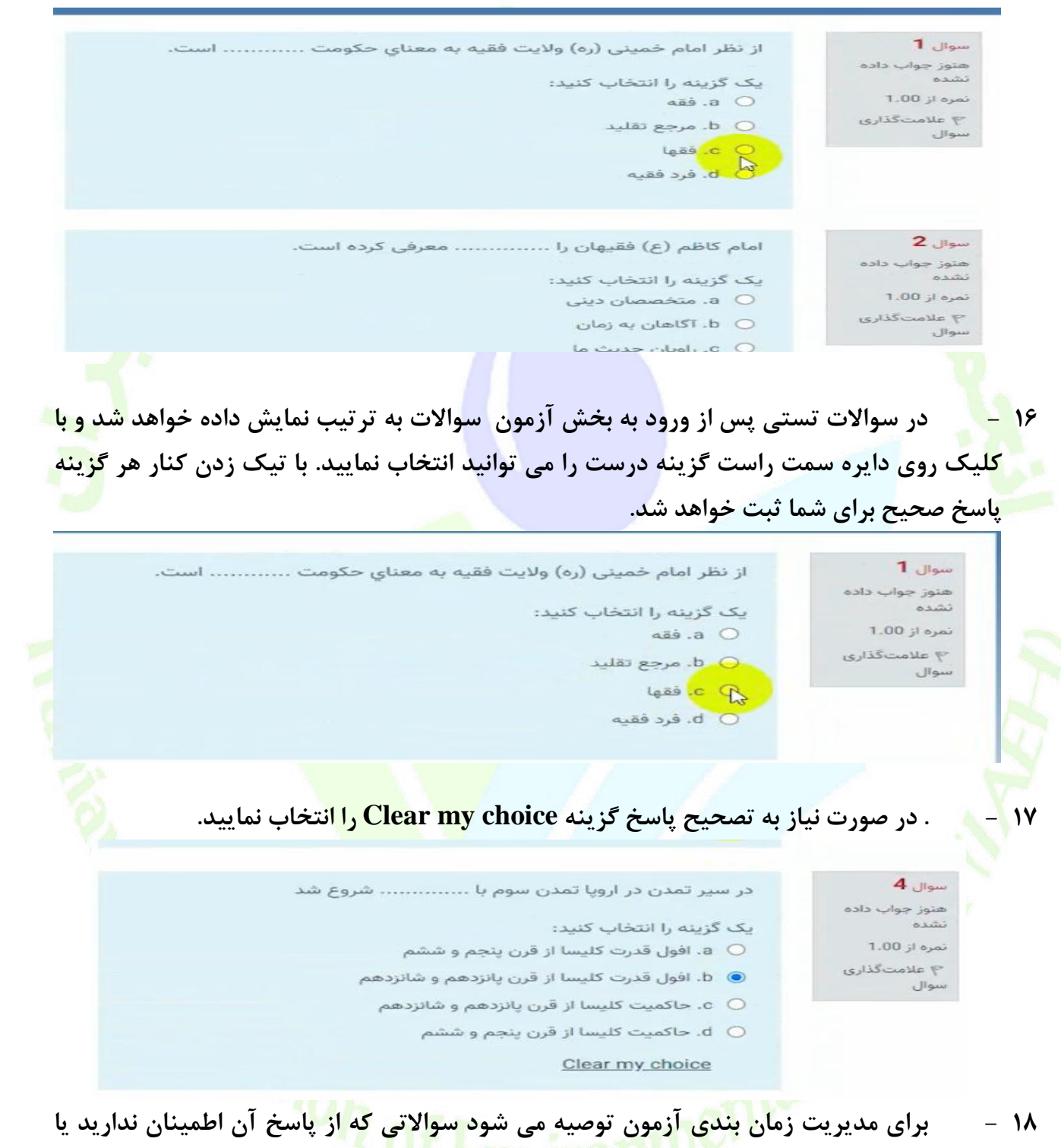

**پاسخ به سوال نیاز به زمان بیشتری دارد، از گزینه سمت راست سامانه عالمت گذاری سوال استفاده نمایید)1(. سواالت عالمت زده شده در لیست سمت چپ سایت قابل نمایش است)2( و می توانید بعد از اتمام سواالت به این سواالت پاسخ دهید.**

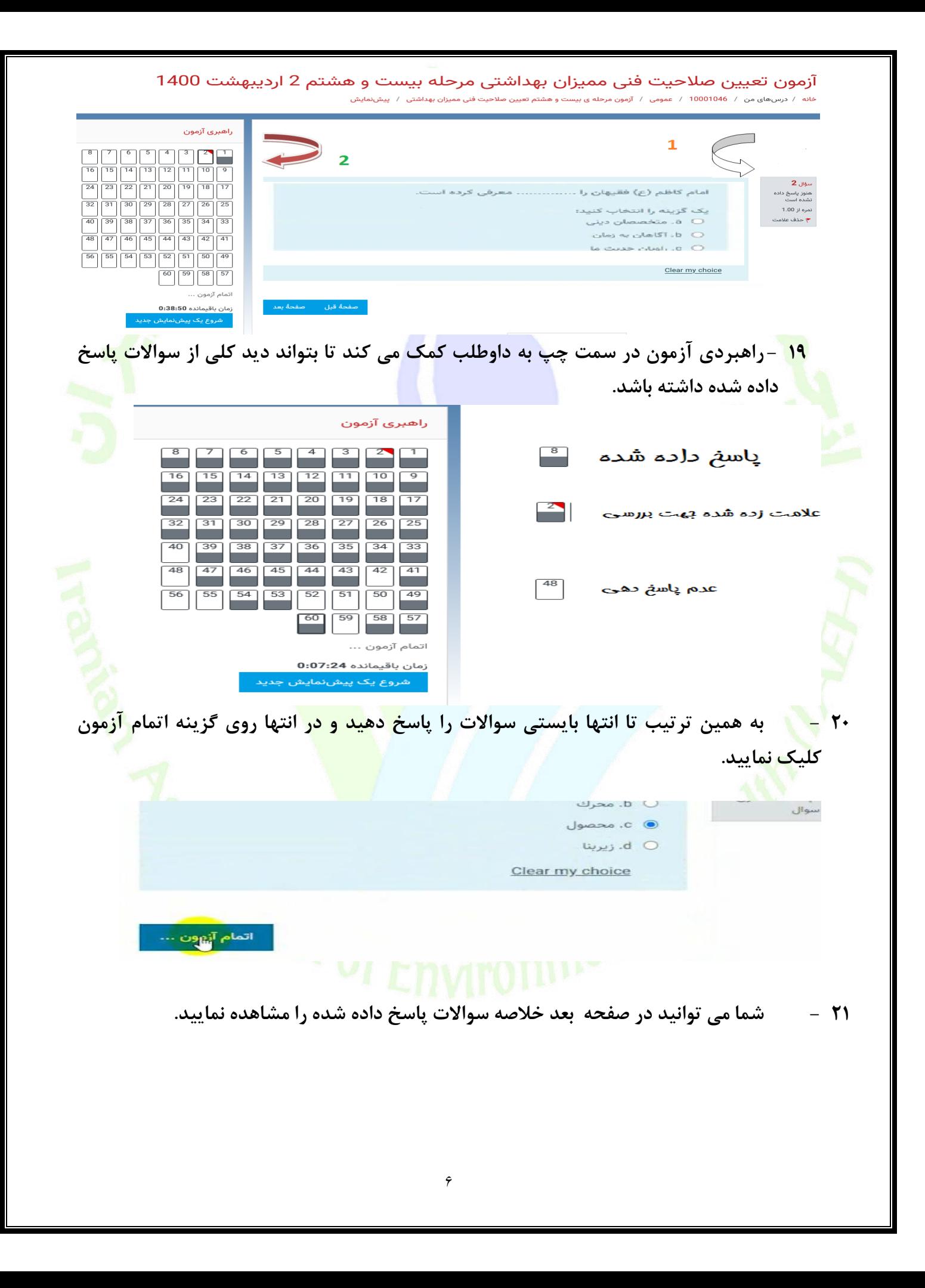

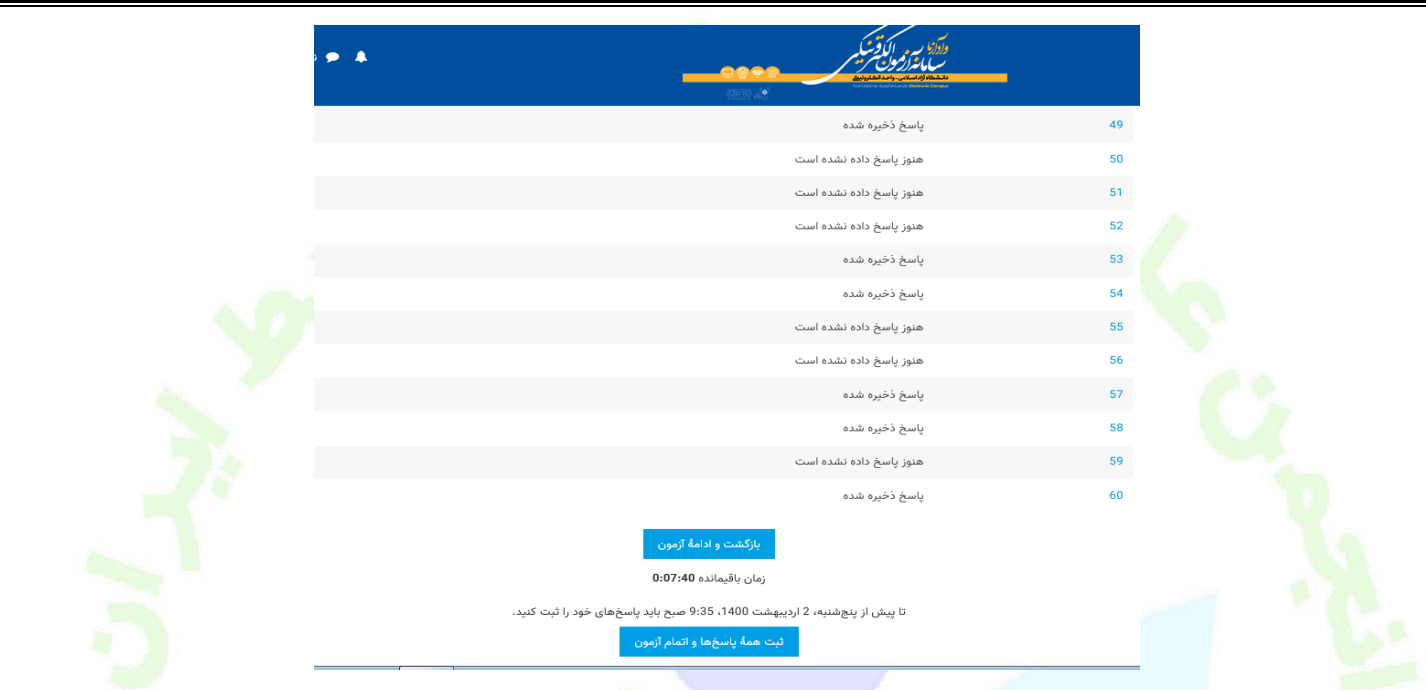

**22 - اگر نیاز به ویرایش دارید بر روی گزینه بازگشت و ادامه آزمون کلیک نمایید تا بتوانید تغییراتی که می خواهید در پاسخ ها اعمال نمایید.**

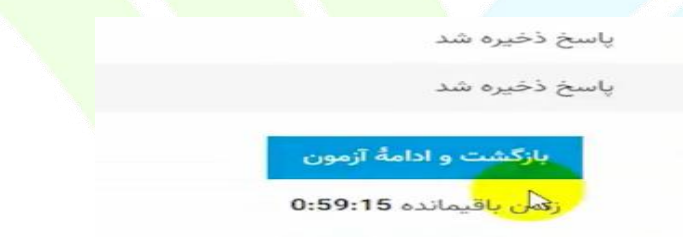

**23 -با کلیک روی دکمه بازگشت و ادامه آزمون وارد صفحه سواالت آزمون از ابتدا خواهید شد. در پایین هر یک از سواالت بر روی گزینه choice my Clear کلیک کرده و با پاک کردن پاسخ قبلی** 

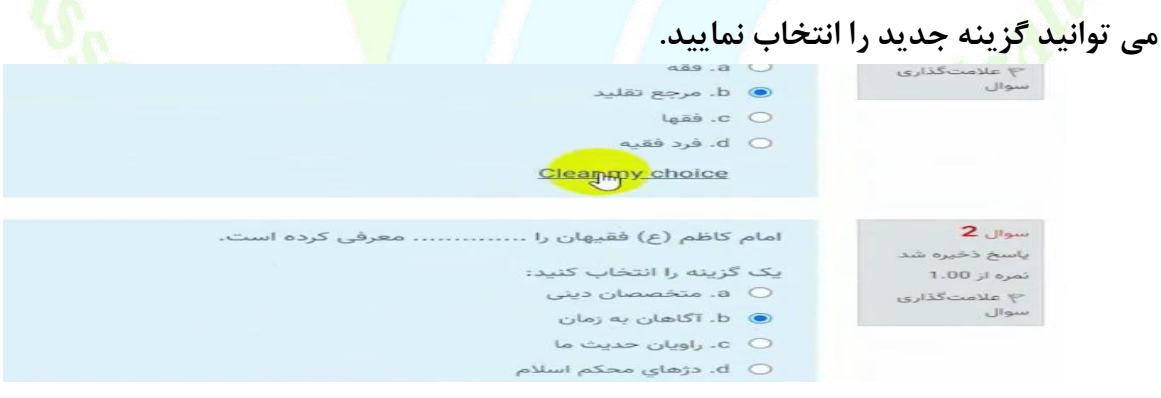

**24 - پس از اعمال تغییرات می توانید گزینه ثبت همه و اتمام آزمون کلیک نمایید.**

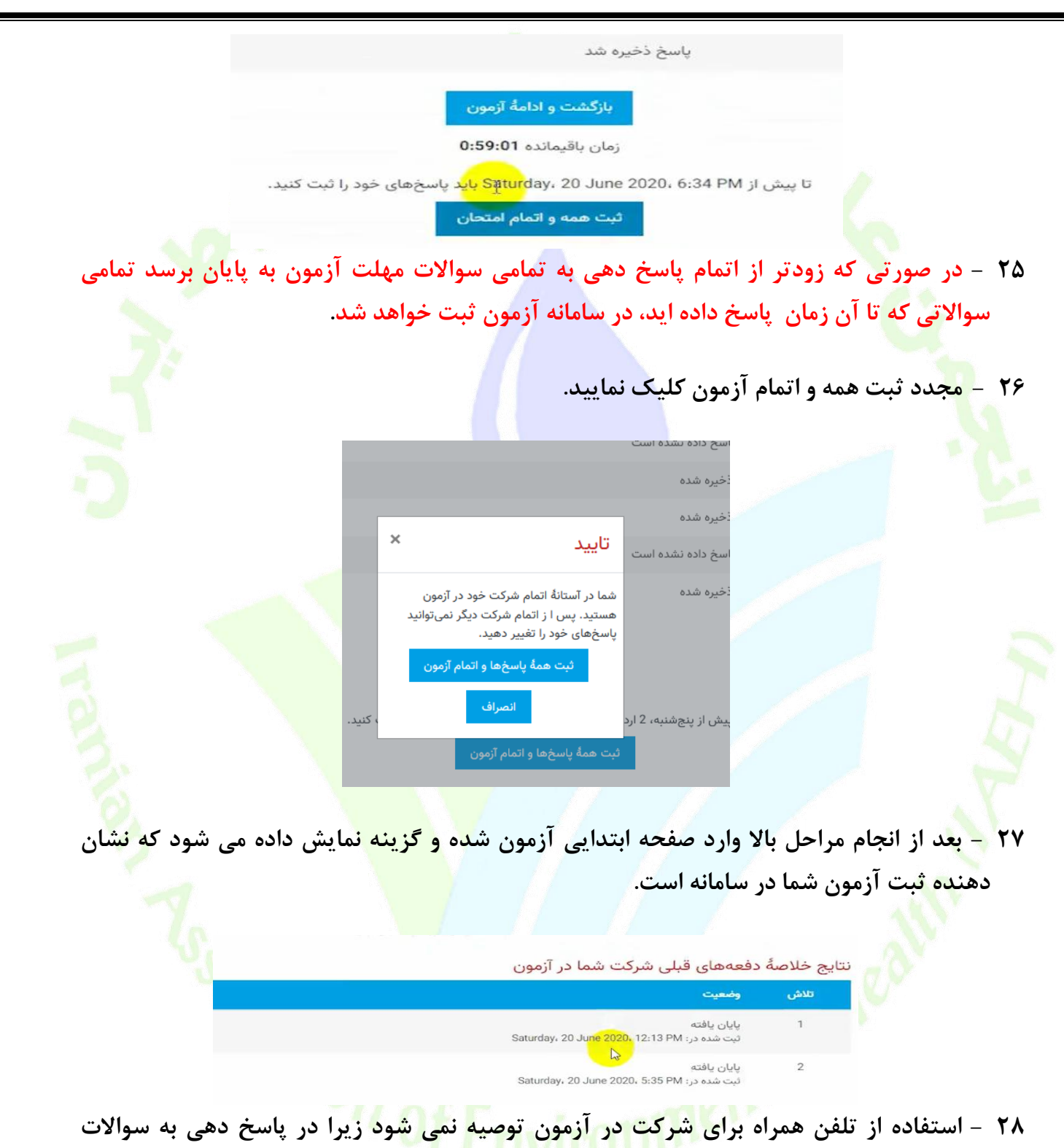

**اختالل ایجاد می نماید و ممکن است پاسخ ها در سیستم ثبت نشود.** 

- **29 - تهیه تصویر از سواالت غیرقانونی بوده و موجب محرومیت در آزمون برای متخلف خواهد داشت. شیوه نامه تخلفات آزمون به زودی بر روی سایت آزمون قرار خواهد گرفت.**
- **31 - بخش اعتراضات سایت فعال بوده و اگر داوطلب به سوالی اعتراض دارد می تواند در سامانه ثبت نماید تا بررسی گردد.**

**31 - نتایج آزمون طی حدود پانزده روز پس از زمان آزمون از طریق سامانه آزمون اطالع رسانی خواهد شد.**

**32 -در صورت بروز مشکل در سامانه )در روز آزمون( با شماره پشتیبانی سایت به شماره121-42863377 تماس بگیرید و اگر در خصوص پرونده آزمون و سایر موارد ثبت نامی با دفتر انجمن به شماره 12166915232 ) ساعات اداری 9 تا 13 (تماس بگیرید. همچنین تلفن همراه انجمن با شماره 19357194186 در روز آزمون فعال بوده در صورت نیاز می توانید با این شماره نیز تماس حاصل فرمایید.**

**با آرزوی موفقیت در آزمون**